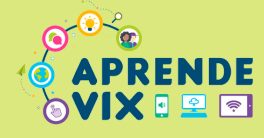

### **APLICATIVO VITÓRIA ONLINE - TABLET E/OU SMARTPHONES**

**Para solicitar a Rematrícula 2023 nas Unidades de Ensino da Rede Pública Municipal de Vitória, o responsável pela/o criança/estudante, ou o próprio estudante, quando maior de idade, deve acessar o aplicativo "Vitória** *Online"* **e clicar no ícone "Boletim Online".**

**O aplicativo "Vitória** *Online***" está disponível na Play Store e na Apple Store. Atenção! Nos** *tablets* **distribuídos para os estudantes o aplicativo JÁ está disponível na tela inicial.**

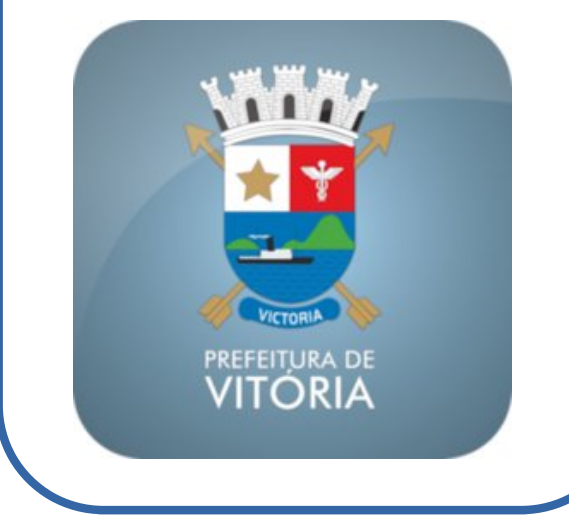

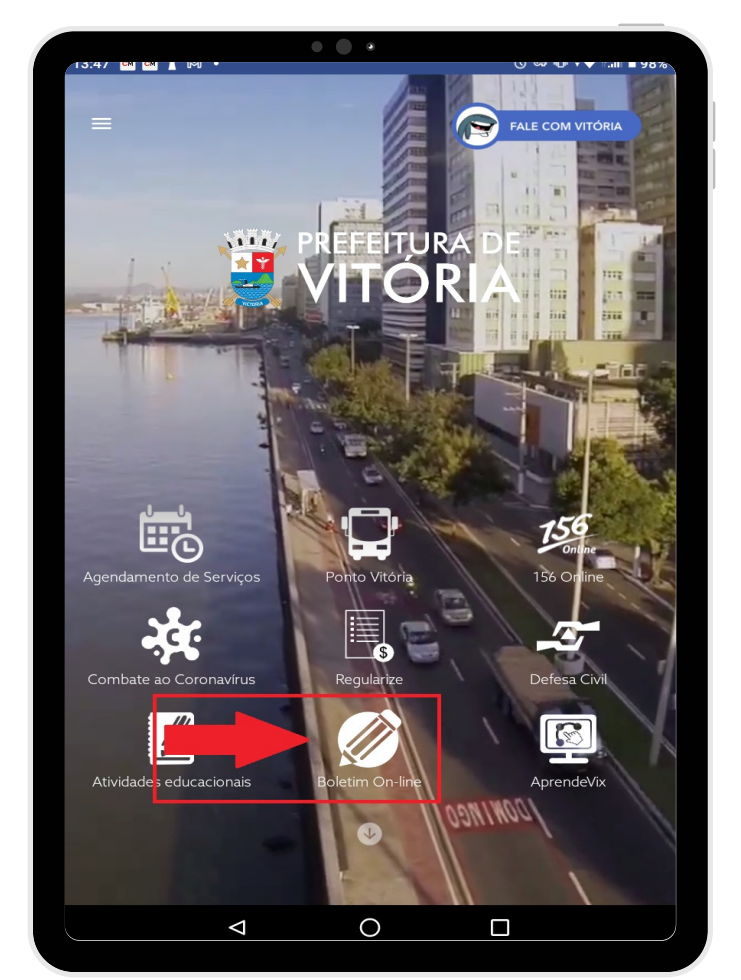

### **DIGITE O "CPF", A SENHA E CLIQUE EM ENTRAR**

![](_page_0_Picture_8.jpeg)

**Caso tenha esquecido a senha, clique no botão "***Redefinir Senha***".**

**Se nunca acessou o Boletim** *Online***, utilize o botão "1º Acesso? Clique aqui" para realizar o cadastro da senha de acesso.**

![](_page_1_Picture_0.jpeg)

 $\boldsymbol{\varDelta}$ 

#### **NA ABA REMATRÍCULA, CLIQUE NO BOTÃO "INICIAR REMATRÍCULA"**  $3<sup>°</sup>$

![](_page_1_Picture_209.jpeg)

#### **SIGA AS ORIENTAÇÕES, E AO FINAL DE CADA ETAPA, CLIQUE EM "CONFIRMAR E PRÓXIMO PASSO" PARA AVENÇAR**

![](_page_1_Picture_210.jpeg)

**A tela ao lado só aparece quando existe uma solicitação de transferência para outra unidade de ensino. Nesse caso, é necessário confirmar o pedido de solicitação de vaga/transferência. Para isso, é só clicar na opção "Manter ( √ )".**

**Se não deseja mais a transferência para outra unidade de ensino, marcar a opção "Descartar ( X )".**

![](_page_2_Picture_0.jpeg)

### **SOLICITAR VAGA/TRANSFERÊNCIA**

**Na tela ao lado é possível solicitar uma vaga/transferência em outra unidade de ensino. Se essa for uma necessidade, clique no botão "Solicitar Vaga" para efetuar o pedido.**

**Se não há necessidade de transferência, clique em "Confirmar e Próximo Passo".**

![](_page_2_Picture_248.jpeg)

**Nas telas seguintes, confira os dados exibidos e, se necessário, corrija e/ou complemente. Ao final de cada uma, clique em "Confirmar e Próximo Passo". Atenção! Se for necessário atualizar o endereço, para efetivar a alteração é obrigatório apresentar um comprovante de endereço atualizado na unidade de ensino, no nome de um responsável pela criança/estudante (mãe, pai ou responsável legal, quando for o caso).**

![](_page_2_Picture_249.jpeg)

![](_page_2_Picture_250.jpeg)

![](_page_2_Picture_9.jpeg)

![](_page_3_Picture_0.jpeg)

7

## **PASSO A PASSO PARA REALIZAR A REMATRÍCULA ONLINE 2023**

#### **AUTORIZAÇÃO DE IMAGEM/TROCA DE TURNO**

![](_page_3_Picture_3.jpeg)

![](_page_3_Picture_4.jpeg)

#### **DADOS DOS RESPONSÁVEIS: CORREÇÃO OU COMPLEMENTO**

![](_page_3_Picture_204.jpeg)

![](_page_3_Picture_7.jpeg)

![](_page_4_Picture_0.jpeg)

## **QUESTIONÁRIO SOCIOECONÔMICO**

![](_page_4_Picture_256.jpeg)

#### **Responda ao questionário socioeconômico e clique em "Confirmar e Próximo Passo".**

**Atenção! Esses dados são sigilosos e utilizados somente de forma coletiva, a fim de fornecer um diagnóstico da comunidade escolar atendida pela unidade de ensino, ajudando assim na elaboração do Plano de Ação.**

#### **CONCLUSÃO DA MATRÍCULA**9

**Para concluir a rematrícula, confira todos os dados exibidos na tela. Se estiverem corretos, marque ciente na "Declaração comprobatória" e clique em "Confirmar Rematrícula".**

**Atenção! Se for necessário corrigir alguma informação, entre em contato com a unidade de ensino e solicite a exclusão da rematrícula. Após feita a exclusão, reinicie o processo.**

![](_page_4_Picture_257.jpeg)

![](_page_5_Picture_0.jpeg)

## **MENSAGEM FINAL**

#### **Aguarde a mensagem de "Rematrícula efetuada com sucesso". Agora é só clicar em "OK para visualizar o comprovante.**

#### A página em "https://educacao.vitoria.es.gov.br" diz:

REMATRÍCULA EFETUADA COM SUCESSO! Conforme Portaria conjunta N.º 01/2019, da Secretaria de Educação e de Saúde, PARA<br>ESTUDANTES COM ATÉ 18 ANOS DE IDADE, É OBRIGATÓRIA A ENTREGA, NA UNIDADE DE ENSINO, DA DECLARAÇÃO DA SITUAÇÃO<br>VACINAL ATUALIZADA, ATÉ O DIA 15 DE MARÇO DE 2023, a ser obtida nos serviços de vacinação, pública ou privada.

**OK** 

![](_page_5_Picture_141.jpeg)

Atenção à mensagem! Para crianças e estudantes com até 18 anos, é obrigatória a entrega da declaração da situação vacinal atualizada, até o dia 15 de março de 2023.